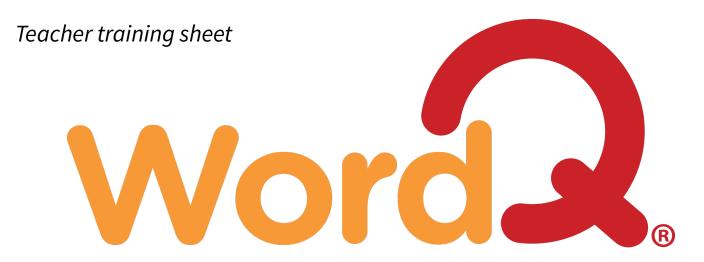

# for Google Chrome™

Think. Write. Go!

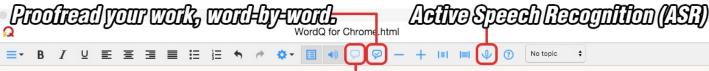

Pads high in the least word of the come suffer the least word of the come of the least word of the come of the least word of the least word of the least wor

A simple standalone text editor is used for writing with the support of word prediction and speech feedback features, matching many of the key features of our (Quillsoft Ltd.) desktop WordQ software and iWordQ for iPad. It runs offline, and you can open and save documents on your Google Drive (when online) or locally (when offline). The intent is not to replicate all the features of Google Docs, but to offer a much simpler supportive writing space for note-taking, initial drafts and editing with minimal formatting.

In-context word prediction. The \alpha indicates usage examples.

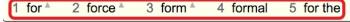

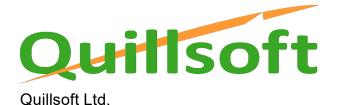

Quillsoft Ltd 250 The Esplanade #308 Toronto, ON M5A 1J2 PH: (416) 698 0111 TF: 844 379 6737

1 of 6

## **Simple Text Editor**

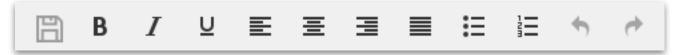

WordQ's toolbar consists of a simple text editor. These features include save, **bold**, *italic*, <u>underline</u>, adjust paragraph alignment, create bullet or numbered lists and undo/redo.

### **Word Prediction**

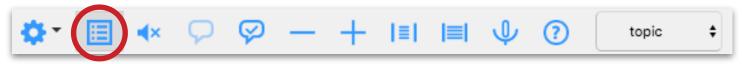

### To use word predictions

- 1. As you type, word predictions are displayed along the bottom of the window. **Creative spelling** is considered. Type the number to the left of your desired word or mouse over and click to select. If your desired word is not shown, continue typing.
- 2. **Browse and hear predicted words with the keyboard** by holding alt / + DOWN. Press RETURN to select a word and cancel browsing. Press ESC to cancel browsing without selecting, or continue typing.
- 3. **To see different endings or inflections** select a partial word, then press DELETE/BACKSPACE to see variations of that word with different endings. e.g., Start, Starting, Started, Startup...

### **Editing**

- 1. Use standard keyboard shortcuts, or the right-button context menu, to cut, copy and paste text. You can also cut, copy and paste text to and from any other document.
- 2. Use standard keyboard shortcuts or the menubar buttons to **bold**, *italicize*, or <u>underline</u> text. You can also change the text alignment and add bulleted or numbered lists.

### **Type numbers**

Click the Word prediction button (ctrl + 1) to temporarily turn off prediction to type numbers.

### Undo a wrong selection

If you select the wrong word by mistake, you can quickly undo it by pressing ESC. The last word will be erased and you can now select the correct word or continue typing.

### View usage examples

- Usage examples are provided to help distinguish close-sounding words (including homonyms).
- A triangle symbol beside a suggested word indicates that there is a usage example available for that word.
- Hover over a predicted word and pause to see/hear the usage example.

### Use in-context word prediction

- Move the cursor anywhere within your document and click for in-context word prediction.
- Suggested words will appear based on the cursor location.
- There may also be a usage example to assist you with the selection.

Quillsoft Ltd. 2 of 6

### **Proofread**

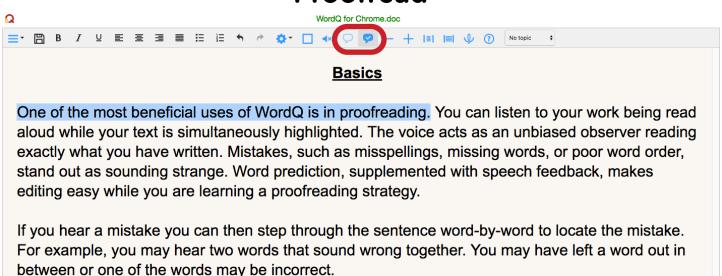

M H + H M

#### **Proofread Sentences**

- Position the text cursor within a sentence.
- 2. Click Proofread (ctrl + 4).
- 3. **Focus on sentence.** The sentence is highlighted and the predictions temporarily disappear.
- 4. **Listen to sentence.** Press SPACEBAR, or click to begin reading the sentence. Each word is highlighted as it is spoken. Listen for any mistakes.
- 5. Play or pause/resume. Press SPACEBAR, or click or beto pause/resume reading.
- 6. Focus on sentence again. The sentence is highlighted again after it has been read.
- 7. **Listen to individual words for any mistakes.** Move across words by pressing RIGHT or LEFT arrow keys, or click or to move within a sentence.
- 8. **Edit as necessary.** Click within the text to make corrections.
- 9. Repeat proofreading as necessary.
- 10. **Proofread other sentences.** Go to the next or previous sentence by pressing DOWN or UP arrow keys, or click or late.
- 11. Exit proofreading. Click within the text, press ESC key or click.

### **Proofread to Check Punctuation**

Type your text as best as you can. Don't worry about punctuation for the moment. When you have finished typing a section, use proofreading as described before to have WordQ read your text back to you.

If you're not sure about punctuation, experiment. Put in a comma or a question mark where you think it might go.

Listen to the sentence(s) being read back. The speech will automatically pause at each punctuation mark and the intonation will change. Make changes until you are satisfied with how it sounds.

Quillsoft Ltd. 3 of 6

# Speech Feedback

### Hear your writing

Speech Feedback is turned on by default. Click the **Speaker** v button (ctrl + 2) to toggle speech playback on/off.

Words typed or selected from the prediction list will be read aloud.

As you complete each sentence by adding punctuation it will be read back to you when you enter <space>.

See Options: Speech for choosing what text you want spoken.

#### Hear selected text

Select your text that you want spoken. Click the **Read** Dutton (ctrl + 3) to have it read aloud.

At any time while your text is being read aloud, you can turn off the reading by clicking the **Read** button (ctrl + 3) again or within your document.

**Note:** Word-by-word highlighting is not used here so that you focus on whether the flow of words makes sense. You can often hear mistakes that you don't see.

See **Proofreading** for a more advanced way of listening to your text.

# **Active Speech Recognition (ASR)**

Use speech recognition

WordQ includes Google speech recognition technology with some additional features to make it easier to use. You must be connected to high-speed Internet.

### Setup

- 1. **Ensure** high-speed internet connectivity.
- 2. **Choose country** for recognition. Open **Options>Speech Recognition** dialog. You may choose Australia, Canada, India, New Zealand, South Africa, United Kingdom, or United States.
- 3. **Configure microphone use.** Open **Options>Speech Recognition menu.** By default, the microphone turns off after every recognition. You can choose to have the microphone automatically turn off while typing/editing, after every recognition, or never.
- 4. **Configure speech feedback.** Open **Options>Speech Feedback menu.** By default, recognized text is spoken back. Speech recognition is temporarily turned off during speech feedback.

### **Speaking**

- 1. Turn on microphone by clicking the Mic button (ctrl + 9).
- 2. Speak a short phrase after the Mic button changes to waiting . Speak as clearly as possible and not too softly. Recognition is best with short phrases (maximum 30s). As the computer is recognizing your voice, the Mic button displays an animation .
- 3. Recognized text is spoken back if speech feedback turned on.
- 4. Undo a mis-recognized phrase by pressing ESC before moving on.

See **Speech** and **Speech Recognition** under **Options** for configuring speech feedback and recognition options.

Quillsoft Ltd. 4 of 6

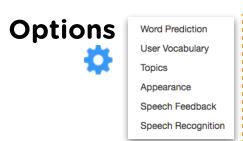

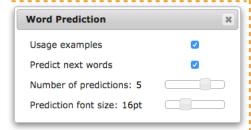

- Usage examples turns the display of usage examples on/off.
- Predict next words turns the display of next word predictions, before you type any more letters, on/off.
- Number of predictions allows you to choose up to 7 predicted words.
- **Prediction font size** allows you to adjust the size of the word predictions.

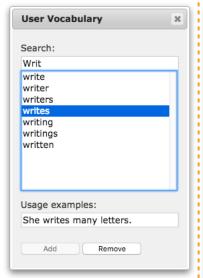

Start by searching for an existing word or type a new word.

- 1. If the word exists, you can edit its usage example.
- If the word is a new word, press
   Add to add it to your vocabulary.
   You can also add a usage example.

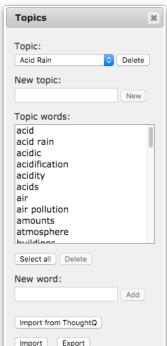

Start by creating and naming a **New topic**, then:

- Enter a new word one-ata-time.
- Use Import from ThoughtQ to paste a topic list copied from thoughtQ.
- Import a local text file of a list of topical words/ phrases (1 per line).
- 4. **Export** the list of topical words/phrases (1 per line) to a local text file.

You can then choose your **Topic** from the main button bar. Topic words are emphasized in the predictions.

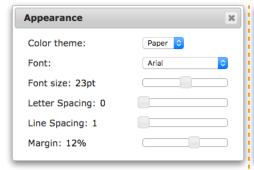

Change the page **Color theme** to paper, white (high contrast), or black (high contrast) depending on user preference.

You may also change the Font.

Change the **Font size** (ctrl + 5 / 6) for the overall document. It will change dynamically. Font size is adjustable from 10pt to 36pt.

Adjust the **Letter spacing** to: 0 (normal), 1 (medium) or 2 (wide).

Adjust the Line spacing to: 1, 1.5 or 2.

Adjust the Margin (ctrl + 7 / 8) to your desired amount. 0-20% range.

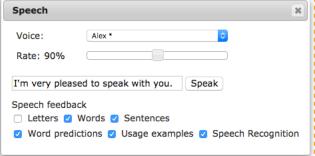

Choose a voice from the drop-down menu. Voices that support word-by-word highlighting while proofreading sentences are indicated by \*.

Any combination of these may be used:

- Letters is designed to let you hear each letter typed when not paying attention to the screen.
- Words lets you hear whether you made the right selection. It also helps you hear spelling mistakes as a word generally won't sound right if you make a mistake. If vowels are left out, the word will be spoken letter-by-letter.
- Sentences helps you hear how words flow in a sentence to find mistakes such as punctuation.
- Word Predictions lets you hear word predictions to help choose a word.
- Usage Examples lets you hear usage examples to help distinguish close-sounding words including homonyms.
- Speech Recognition lets you hear what the computer has recognized after speaking and pausing.

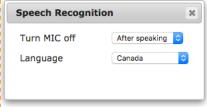

#### Turn MIC off: never

• The microphone will be active on until you click the **Mic** button .

#### Turn MIC off: while editing

• The microphone automatically turns off whenever you: click with the mouse; use the ARROW keys or press ESC. This allows you to edit without worrying about unwanted recognitions being inserted. Click the Mic button to turn the microphone on again when needed.

#### Turn MIC off: after speaking (default)

 This is useful when you occasionally use speech recognition. Click the Mic button when you want to insert a word or phrase and then the microphone turns itself off.

#### Language

 There are several English languages that may be used. Select your desired speaking language from the drop-down list.

Quillsoft Ltd. 5 of 6

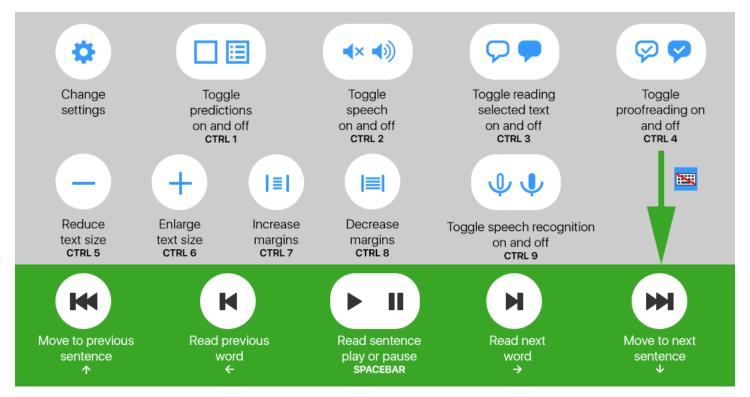

#### **Features**

- One-time purchase allows use of WordQ on all your computers with your unique Google Account
- Automatic updates

#### Writing Mode

- In-context word prediction
- Usage examples
- Text-to-speech feedback
- Simple text editor
- Documents can be saved locally on your computer
- Google Drive supported, for keeping your documents in the cloud

#### Reading Mode

- Suitable for reading to learn
- Proofreading mode
- Play by sentence (reads current sentence and stops)
- Reads selection (reads continuously until the end of the highlight)
- Male and Female speech feedback voices available (dependent upon operating system)

### Requirements

- Chrome OS™ (Chromebook™), Windows 7/8/10 (not RT), Mac OS X, Linux
- Latest release of Chrome™ browser (or Chrome OS™ on a Chromebook™)

#### Limitations

Google for Chrome<sup>™</sup> packaged Apps do not support Chrome<sup>™</sup> browser extensions

 $\hbox{@ 2016 Google Inc. All rights reserved. Google and the Google Logo are registered trademarks of Google Inc.}\\$ 

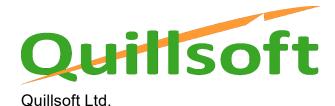

Quillsoft Ltd 250 The Esplanade #308 Toronto, ON M5A 1J2

PH: (416) 698 0111 TF: 844 379 6737

6 of 6